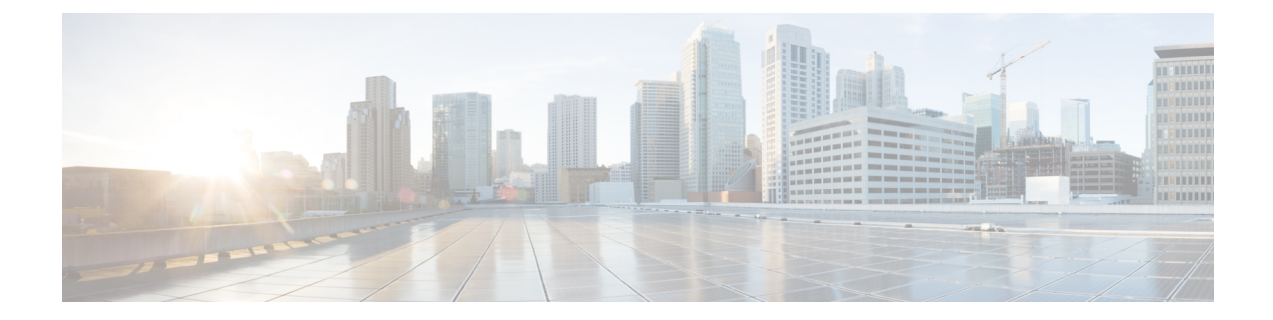

# 문제 해결

- Sign-In Issue Resolutions, on page 1
- Jabber 구성 새로 고침, 3 페이지
- Jabber 재설정, 4 페이지

# **Sign-In Issue Resolutions**

Here are ways to resolve sign-in issues.

#### **iPhone and iPad**

If you cannot sign in, try the following troubleshooting tips:

- Check if you are using a supported device and operating system. Click here| [Supported](https://www.cisco.com/c/en/us/td/docs/voice_ip_comm/jabber/12_7/cjab_b_planning-guide-cisco-jabber-127/cjab_m_requirements-127.html#reference_61DA2BFB8B862BB261E8E1C326BFBD5A) Device and [Operating](https://www.cisco.com/c/en/us/td/docs/voice_ip_comm/jabber/12_7/cjab_b_planning-guide-cisco-jabber-127/cjab_m_requirements-127.html#reference_61DA2BFB8B862BB261E8E1C326BFBD5A) System
- Check if you can access your corporate network from non-corporate Wi-Fi networks.
- If you can access your corporate network from non-corporate Wi-Fi networks, contact your system administrator to check if your collaboration edge environment has been set up correctly.
- If you have access rights to your corporate network from non-corporate Wi-Fi networks, check that your VPN is connected (if VPN is required). If your VPN is not connected, contact your system administrator.
- If you are using **Phone Services**, check the network connection between your device and the corporate network as follows:
- **1.** Open your Internet browser.
- **2.** Try to access the administration pages for your corporate calling system by entering the following URL in your Internet browser: https://your company's Cisco Unified Communications Manager (CUCM) server address.

Example:https://209.165.200.224

Contact your system administrator if you need the address for your company's Cisco Unified Communications Manager server.

- If you cannot access the administration pages for your corporate calling system, try again from a different network access point. If you still cannot access the administration pages for your corporate calling system, contact your system administrator to find out if there is a network issue.
- If you are using Cisco Unified Communications Manager (CUCM) IM and Presence Service Release 9.1 or earlier, check that you can sign in with your user account as follows:
- **1.** Enter the URL using the following format: *https://presence server name/ccmuser*.

If you cannot access the server, contact your system administrator to find out if there is a network issue.

**2.** Sign in with your username and password.

If the sign-in fails, please confirm your username and password with your system administrator.

- If you are using Cisco Unified Communications Manager IM and Presence Service, check the network connection between your device and the server as follows:
- **1.** Open a ping utility to ping the Cisco Unified Communications Manager IM and Presence Service server.
- **2.** Enter the Fully Qualified Domain Name of the server in the following format: presence server name.domain.com.

If you cannot ping the server, contact your system administrator.

#### **Android**

If you cannot sign in, try the following troubleshooting tips:

- Check that you are using a supported device and operating system. For information about supported devices and operating systems, see the Cisco Jabber for Android Release Notes for your release.
- Check that you are using the correct release of Cisco Jabber for Android.

You can download the latest release of Cisco Jabber for Android from the Google Play Store.

- Check that your VPN is connected (if VPN is required). If your VPN is not connected, and you are not using Expressway Remote and Mobile Access, contact your system administrator for configuration details.
- If you are using HTTP basic SAML SSO authentication and the sign-in fails when switching users with the Reset Jabber functionality:
- **1.** Reset Cisco Jabber.
- **2.** Force Quit the application fully in Android OS.
- **3.** Log in.
- If you are using Phone Services, check the network connection between your device and the corporate network as follows:
- **1.** Open your web browser.
- **2.** Try to access the administration pages for your corporate calling system by entering the following URL in your web browser: http://cisco\_unified \_communications\_manager\_node\_name\_or\_ip\_address/ucmuser.
- **3.** Contact your system administrator if you do not have the address for your company's Cisco Unified Communications Manager node.
- If you cannot access the administration pages for your corporate calling system, try again from a different network access point. If you still cannot access the administration pages for your corporate calling system, contact your system administrator to find out if there is a network issue.
- If you are using Cisco Unified Communications Manager IM and Presence Service, check the network connection between your device and the node as follows:
- **1.** Open a ping utility to ping the Cisco Unified Communications Manager IM and Presence Service node.
- **2.** Enter the Fully Qualified Domain Name or IP address of the node in one of the following formats:
	- presence node name.domain.com
	- ip\_address.domain.com

If you cannot ping the node, contact your system administrator.

- If you are using a tablet, contact your system administrator to ensure that it is set up for use. Some tablet services require extra configuration that may not have been performed.
- If you still cannot set up Cisco Jabber for Android, send a problem report to your system administrator.

# **Jabber** 구성 새로 고침

Cisco Jabber 구성에 로그인한 후 언제든지 Cisco Jabber 구성을 새로 고침하여 Cisco Jabber 클라이언 트를 최신 상태로 유지할 수 있습니다. 관리자가 매개 변수 설정을 수정한 경우 Cisco Jabber를 새로 고칩니다. 업데이트하거나 새로 고치지 않더라도 Cisco Jabber는 8시간마다 자동으로 서버를 확인하 여 최신 구성이 있는지 확인합니다.

### **Windows** 구성 새로 고침

단계 **1** Cisco Jabber에서 기어 아이콘 톱니바퀴 아이콘을 클릭하고 도움말**,** 구성 새로 고침을 **.** 단계 **2** 확인을 클릭합니다.

## **Mac** 구성 새로 고침

단계 **1** 메인 메뉴에서로 도움말로 이동하고 구성 새로 고침을 선택합니다. 단계 **2** 확인을 클릭합니다.

### 모바일 구성 새로 고침

단계 **1** 연락처 사진을 누르고 설정 으로 이동하고 아래로 스크롤하여 도움말을 누릅니다. 단계 **2** 구성을 누른 다음 구성 새로 고침을 누릅니다.

## **Jabber** 재설정

계정을 변경하거나 로그 파일을 지우거나 채팅 또는 통화 기록을 지우거나 Jabber 문제를 해결하려는 경우 Cisco Jabber를 재설정할 수 있습니다.

#### **Windows** 앱 초기화

- 단계 **1** Cisco Jabber에서 기어 아이콘 톱니바퀴 아이콘을 로그아웃을 선택합니다 .
- 단계 **2** 로그인 페이지에서 **Jabber** 재설정을 클릭합니다.
- 단계 **3** 보안 전화 인증서를 유지하려면 유지를 클릭합니다.
	- 인증서를 제거하지 마십시오. 그렇지 않으면 관리자가 인증서를 재구성할 때까지 통화 기능을 사용할 수 없습니다. 참고

## **Mac** 앱 재설정

- 단계 **1** 메인 메뉴에서 아래로 스크롤하고 **Jabber** 종료를 선택합니다.
- 단계 **2** 로그인 페이지에서 **Jabber** 재설정을 클릭합니다.
- 단계 **3** 보안 전화 인증서를 유지하려면 유지를 클릭합니다.

인증서를 제거하지 마십시오. 그렇지 않으면 관리자가 인증서를 재구성할 때까지 통화 기능을 사용할 수 없습니다. 참고

## 모바일 앱 재설정

- 단계 **1** 프로파일 사진을 누른 다음 로그아웃을 누릅니다.
- 단계 **2** 로그인 페이지에서 **Jabber** 재설정을 누릅니다.
- 단계 **3** Android에서 유지를 누르거나 iPhone 및 iPad에서 인증서 유지를 눌러 보안 전화 인증서를 유지합니다.
	- 인증서를 제거하지 마십시오. 그렇지 않으면 관리자가 인증서를 재구성할 때까지 통화 기능을 사용할 수 없습니다. 참고

모바일 앱 재설정

 $\mathbf l$ 

번역에 관하여

Cisco는 일부 지역에서 본 콘텐츠의 현지 언어 번역을 제공할 수 있습니다. 이러한 번역은 정보 제 공의 목적으로만 제공되며, 불일치가 있는 경우 본 콘텐츠의 영어 버전이 우선합니다.